## **RESET MIKROTIK HARDWARE RB 133C**

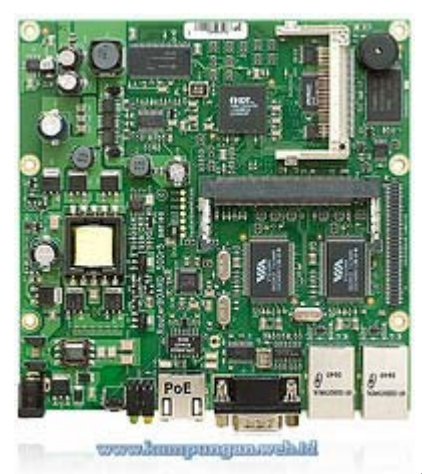

Cara ini biasanya digunakan ketika permasalah yang

dihadapi cukup serius, misalnya:

- Tidak bisa login berdasar IP atau MAC Address, kasusnya misal interfacenya, atau wlan nya terdisable.
- Tidak bisa direset menggunakan metode hardware, misal ngefreeze, nge hang dll.

## **Peralatan yang dibutuhkan:**

- 1. Obeng, untuk membuka casing routerboard
- 2. Kabel serial
- 3. Routerboard
- 4. Antena dan Connector serta Adaptornya.
- 5. PC dengan OS Windows, Saya belum pernah coba pake linux

## **Prosedurnya adalah sebagai berikut:**

- 1. Buka Casing *Routerboard* tersebut menggunakan Obeng yang telah disediakan
- 2. Pasang *Connector* dan *Antenna* ke Rb tersebut ( Agar radio tidak cepat rusak maka sebaiknya Antenanya dipasang )
- 3. Pasang kabel *Serial* dan Hubungkan dengan Port *COM* pada cpu/ laptop
- 4. Tancapkan Adaptor pada Stop Kontak Listrik dan hubungkan ke *routerboard*
- 5. Buka *Hyperterminal*, lokasinya untuk Windows Xp berada pada Start–>Programs –>Accessories—>Communications–>HyperTerminal . [Gb. 1]

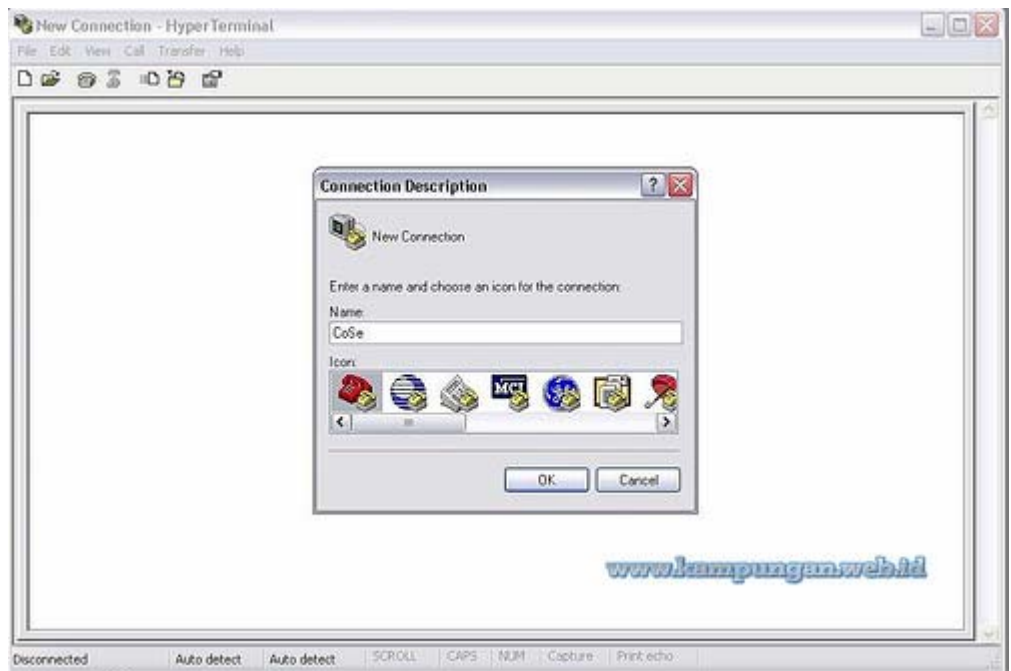

6. Buat Koneksi dengan Port *COM* tersebut dan pilih kecepatannya. [Gb. 2]

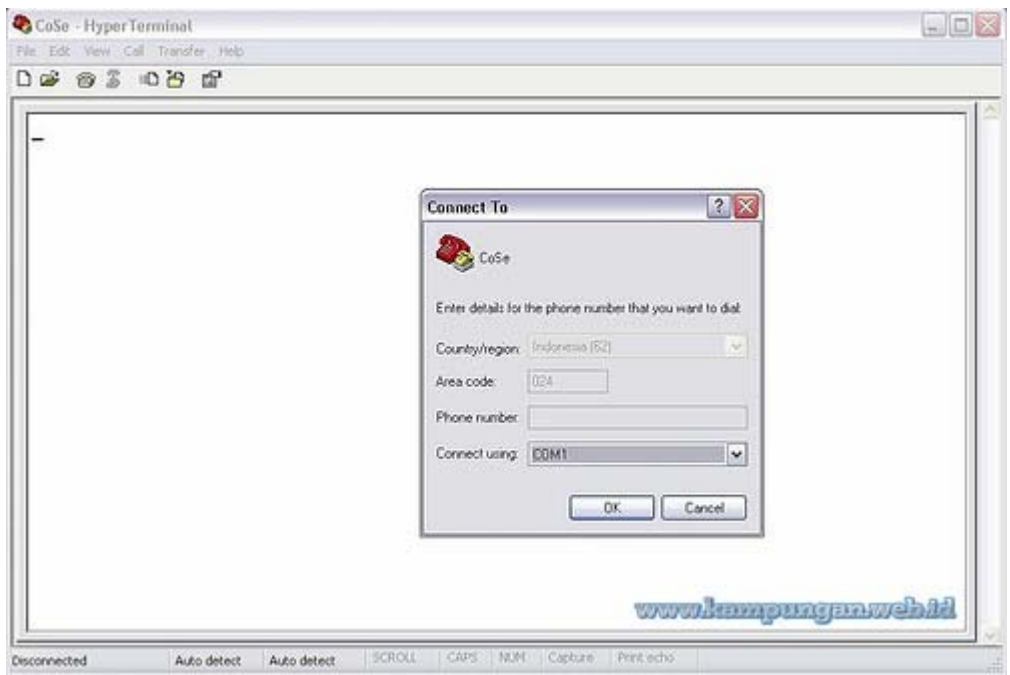

7. Matikan power sebentar dan nyalakan lagi, maka Anda bisa login ke Mikrotik Sesuai dengan Login User dan Password yang pernah dibuat. [Gb. 3]

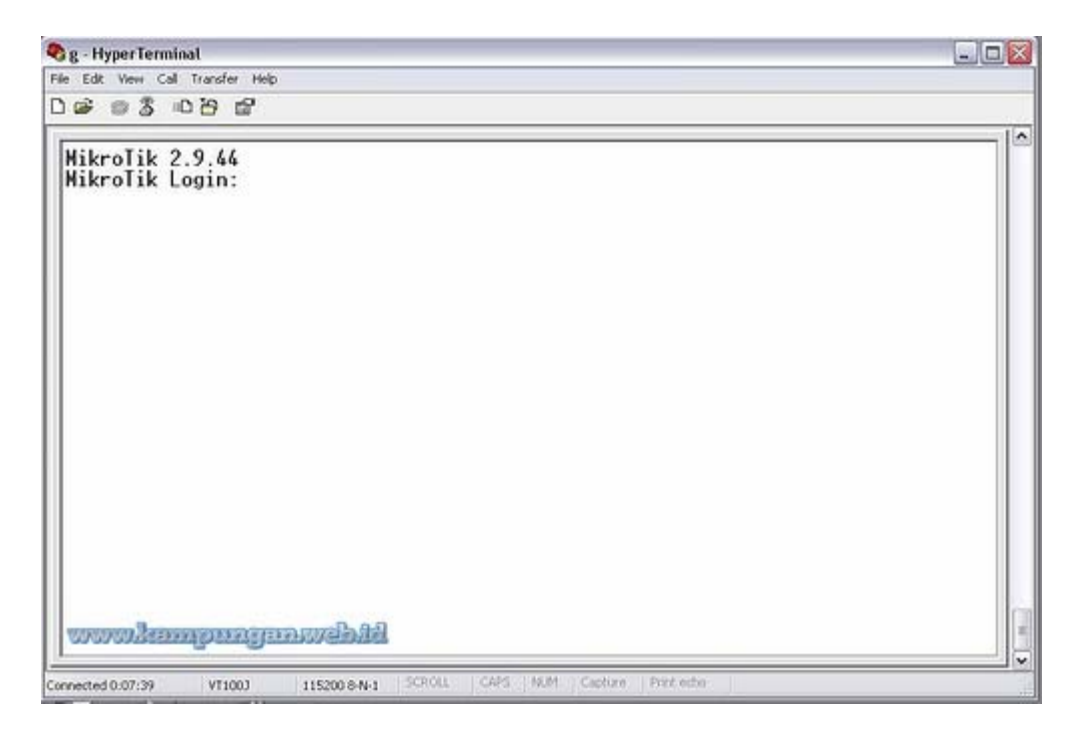

8. Ketika sudah masuk bisa di cek log ataupun settingan yang mungkin salah atau jalan terakhir masukkan perintah "**setup**" kemudian pilih "**r**" yang artinya kita akan mereset konfigurasi yang pernah kita buat. [Gb. 4],

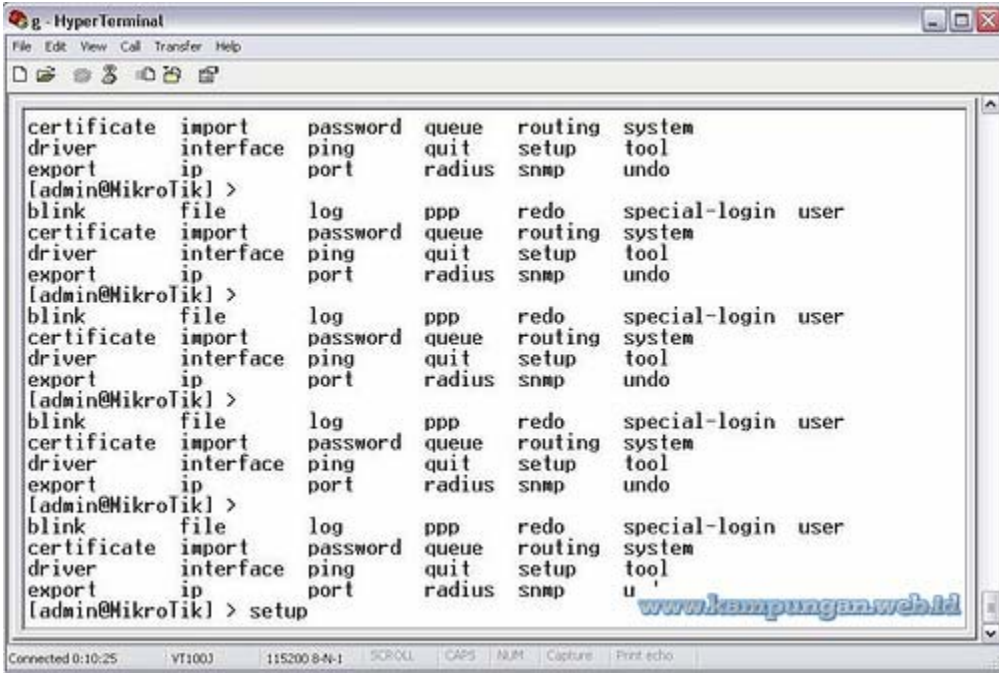

[Gb. 5]

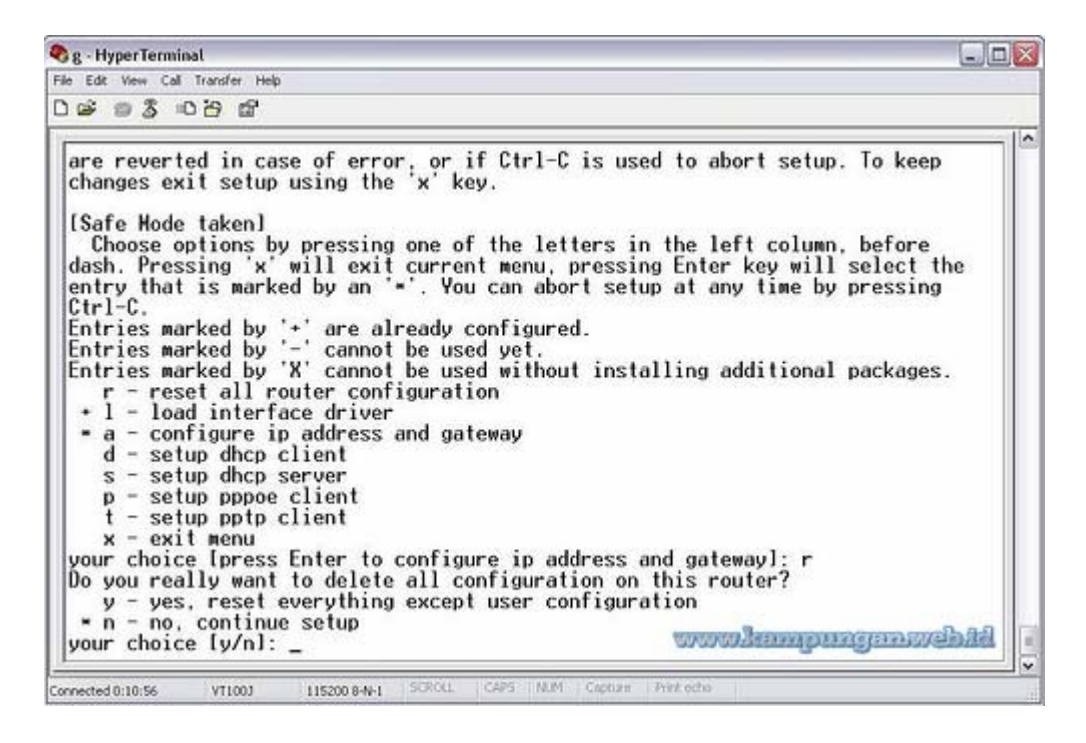

- 9. Setelah kita Reset maka settingan mikrotik tersebut akan kembali ke *default* (user  $=$  admin dan password  $=$  kosong )
- 10. Selamat Mencoba

CARA 2

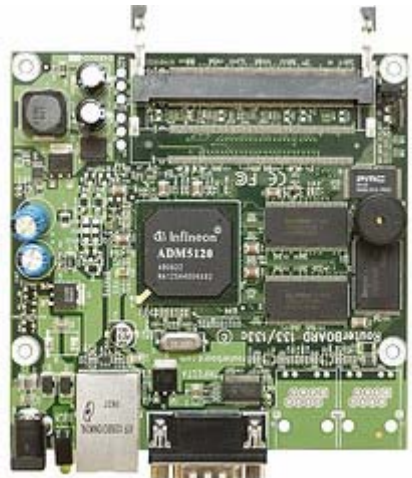

Cara mereset disini adalah lebih ke sisi hardware, dengan memanfaatkan jumper dan tombol reset yang ada di board tersebut.

Untuk Rb 133 biasanya jumper reset berada pada sebelah pojok, ada tulisan soft reset.

Sedang pada rb 532 tombol reset berada di dekat led power

Adapun Prosedurnya adalah sebagai berikut:

**COLLE** 

1. Buka Box penutupnya dulu..masa tidak

dibuka gimana caranya mo ngreset manual? hehehhe…

- 2. Pada posisi hidup posisikan jumper reset pada kondisi closed (jumper nya terpasang pada 2 kakinya) untuk rb 532 tinggal pncet tombol resetnya, maaf saya tidak ada screenshotnya nih
- 3. Pada posisi tersebut matikan powernya dan tunggu beberapa saat
- 4. Nyalakan Power kembali, tunggu beberapa saat hingga proses booting kira-kira selesai, kemudian cabut jumpernya dan kembalikan ke posisi awal (default)
- 5. Matikan kembali powernya, tunggu sebentar dan nyalakan kembali
- 6. Harusnya mikrotik tersebut sudah kembali ke posisi "default"

Ada seorang teman yang lagi getol banget belajar mikrotik terutama untuk keperluan wireless system dan langsung praktek di lapangan dengan mengambil job-job instalasi wireless dari perusahaan-perusahaan, kantor dan kampus.

Namun berhubung masih dalam taraf belajar banyak kendala yang dia hadapin di lapangan, ada yang bersifat keteledoran semata, ada yang pemahaman kurang dan ada yang kurang pengetahuan.

Kendala yang dihadapi pada pemasangan wireless pada umunya adalah:

- 1. Tidak mendapatkan signal
- 2. Interferensi
- 3. Pigtail yang kendor
- 4. Posisi antena yang kurang kencang sehingga geser-geser
- 5. dll

Beberapa hal yang perlu diperhatikan pada instalasi wireless adalah:

- 1. SSID
- 2. Routing / Networking
- 3. Band / Frekuensi
- 4. Channel yang digunakan
- 5. Polaritas Antena
- 6. Security Profile, Acces list, enkripsi dll
- 7. Rate Power dan gain antena ( EIRP )
- 8. dll

Kebetulan jika kita memakai radio mikrotik ada "log" yang bisa kita gunakan untuk memantau problem yang ada, dari misalnya ada usaha dari luar mau mencoba menembus dengan authentikasi password, telnet, radio lain yang akan berasosiasi, interferensi, disconnect dll.

Yang sering dialami adalah "extensive data loss" yang berarti bahwa interface lokal melakukan drop koneksi terhadap remote device disebabkan ketidak mampuan untuk mengirimkan data setelah terjadi berbagai kegagalan yang bisa disebabkan oleh signal yang terlalu lemah, matinya (turn off ) remote device , interferensi yang tinggi dll

"Data from unknown device <MAC>, sent deaut" Data frame dari device yang tidak teregistrasi pada Akses point dengan mac address MAC diterima, kemudian AP akan mengirimkan deauthentikasi ke device yang bersangkutan menandakan bahwa device tersebut tidak lagi terhubung karena sudah terdrop pada tabel registrasi.

Sedangkan tool-tool pada mikrotik yang bisa kita gunakan untuk "melihat kondisi sekitar" adalah "scan" dan "snooper"

Pernah juga seorang teman ketika melakukan setting beberapa titik yang terpusat pada sebuah omni, dengan jenis radio mikrotik yang sama, dengan mode Ap Bridge-bridge with wds ternyata meskipun sudah diberikan akses list MAC dari station tetangga yang mengakses omni yang sama saing teregistrasi satu sama lain yang menyebabkan hubungan antar radio tidak bisa di ping dan menurunnya performa network, dan ternyata solusinya cukup mudah saja, masukkan MAC tetangga yang sering teregister (namun tidak diinginkan ) dan mengganggu jaringan tersebut ke dalam connect list, namun "unchek" pada bagian "connect"